# **オンライン申請マニュアル**

### **1.オンライン申請ページへのアクセス方法**

**①インターネットから以下のURLにアクセスしてください。**

**久留米市ホームページ『医療施設、薬事施設等のオンライン申請について』 [https://www.city.kurume.fukuoka.jp/1070kenkou/2040hokeneisei/3120ijiyakuji/2024-](https://www.city.kurume.fukuoka.jp/1070kenkou/2040hokeneisei/3120ijiyakuji/2024-0327-1532-203.html) [0327-1532-203.html](https://www.city.kurume.fukuoka.jp/1070kenkou/2040hokeneisei/3120ijiyakuji/2024-0327-1532-203.html)**

 **久留米市ホームページのトップ画面から次の手順を踏んでも、当該ページにアクセスできます。 ※久留米市ホームページ⇒健康・医療・福祉⇒保健・衛生・動物愛護(保健所)⇒医事・薬事⇒医療**

**施設、薬事施設等のオンライン申請について ※久留米市ホームページ⇒暮らし・届出⇒手続き⇒電子申請**

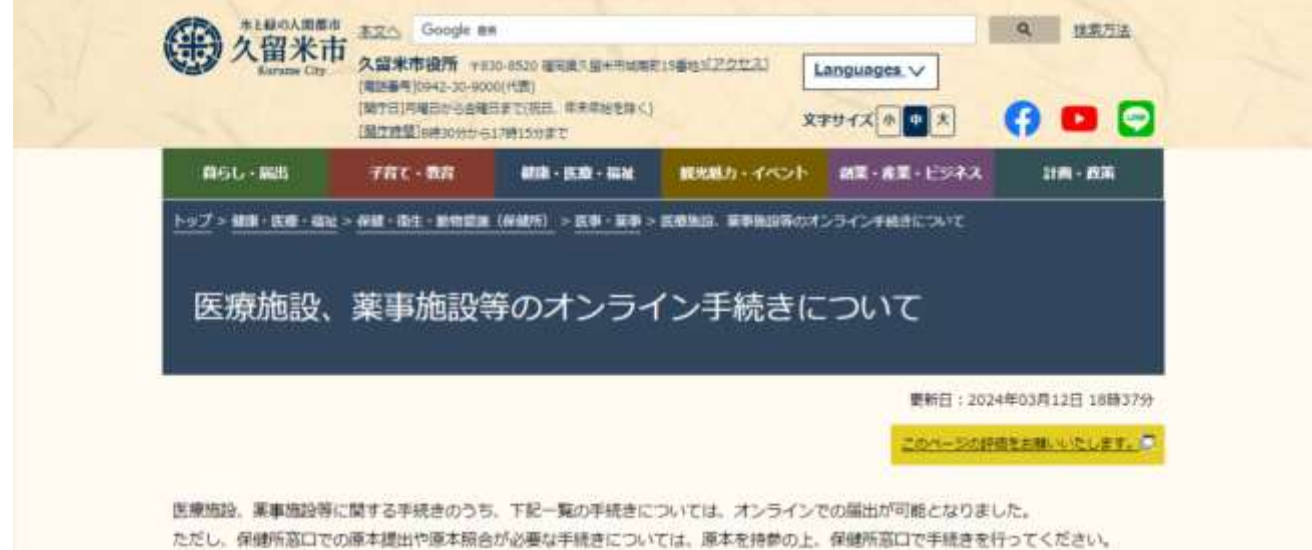

#### **②手続き一覧から、オンライン申請を行う手続き名を選択してください。**

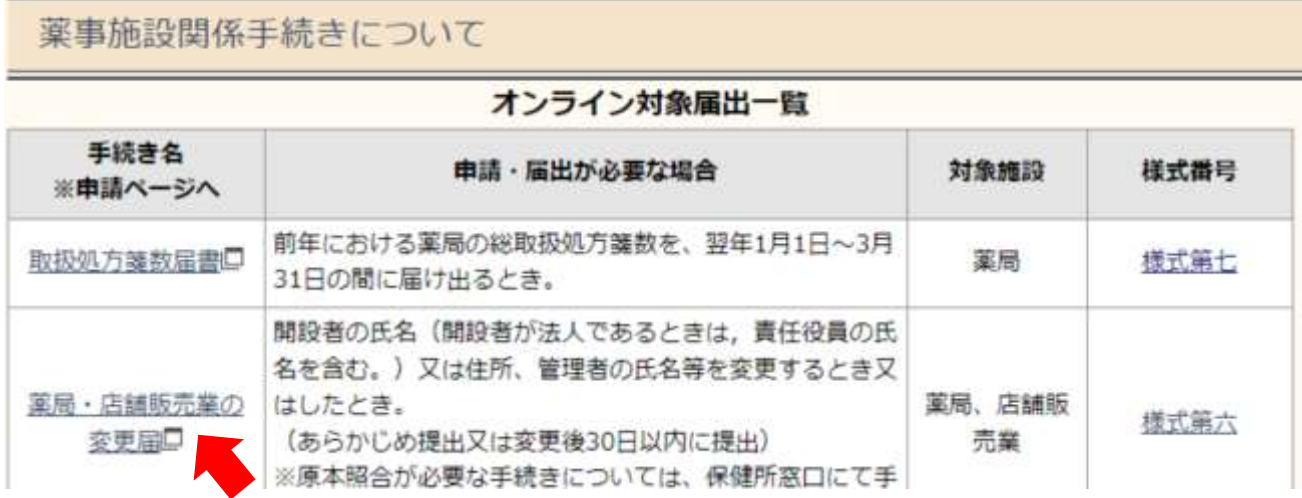

#### **③「電子申請をする」をクリックしてください。**

## **(必要に応じて「様式をダウンロードする」をクリックし、様式をダウンロードしてください。)**

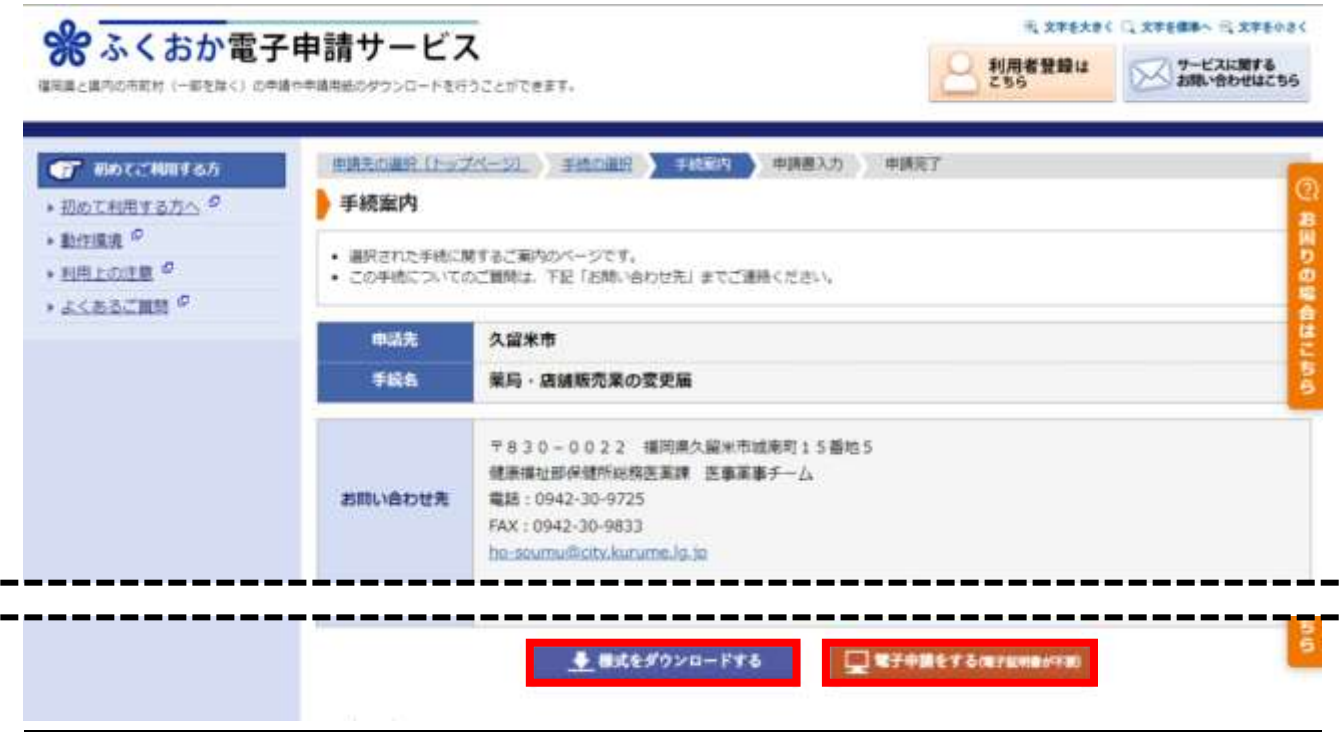

## **2.電子申請システムの利用方法**

**システムの利用方法は、「①利用者IDでログインする方法(推奨)」と「②メールアドレスを使用す る方法」の2種類あります。**

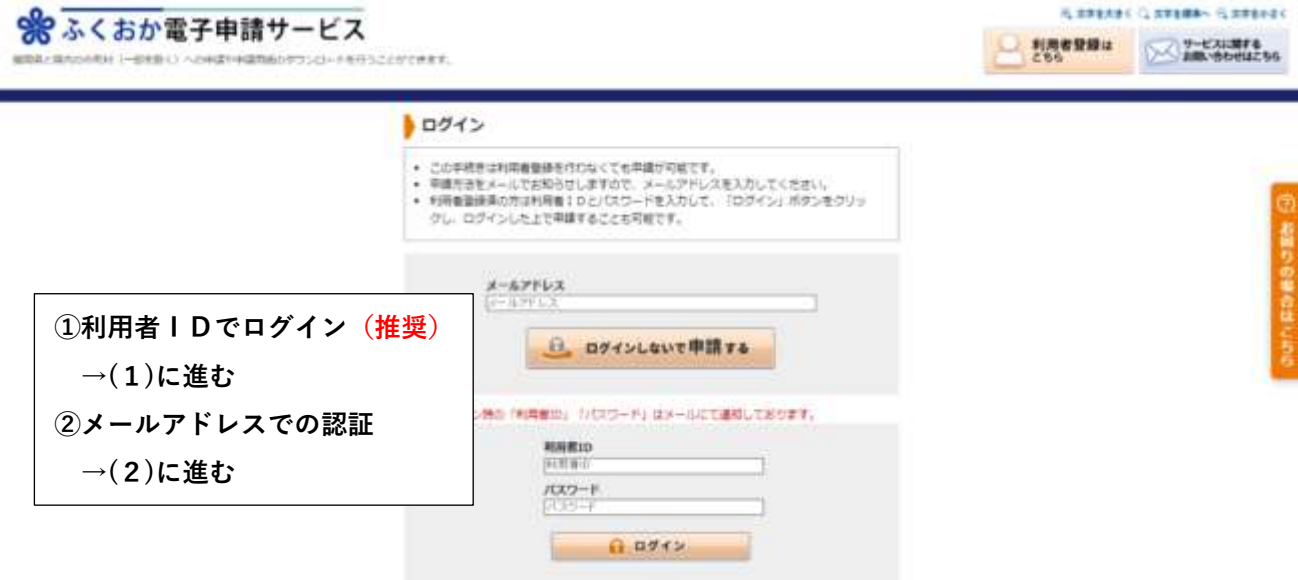

**(1)利用者IDでログインする方法(推奨)**

**利用者登録を行う場合、個別の利用者 ID が発行され、今後のシステム利用が簡略化できます。**

**①利用者登録(初回利用時)**

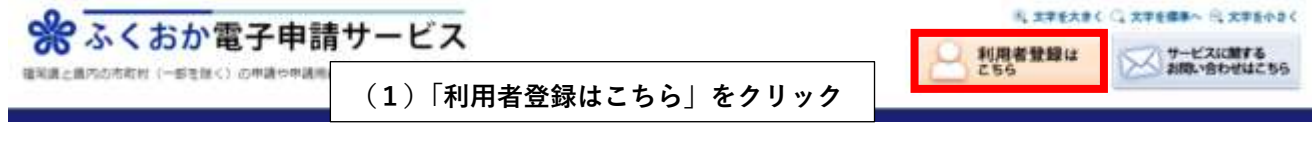

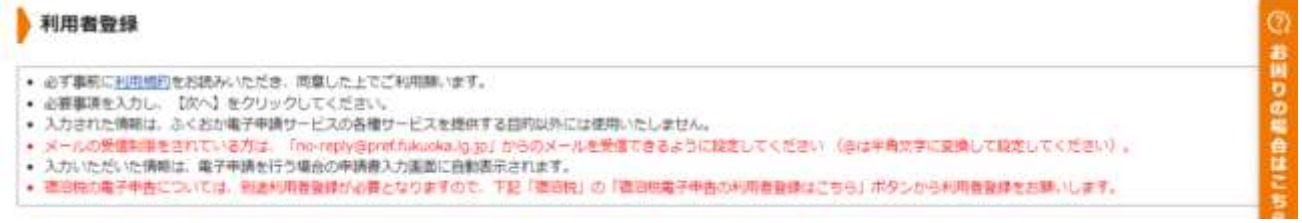

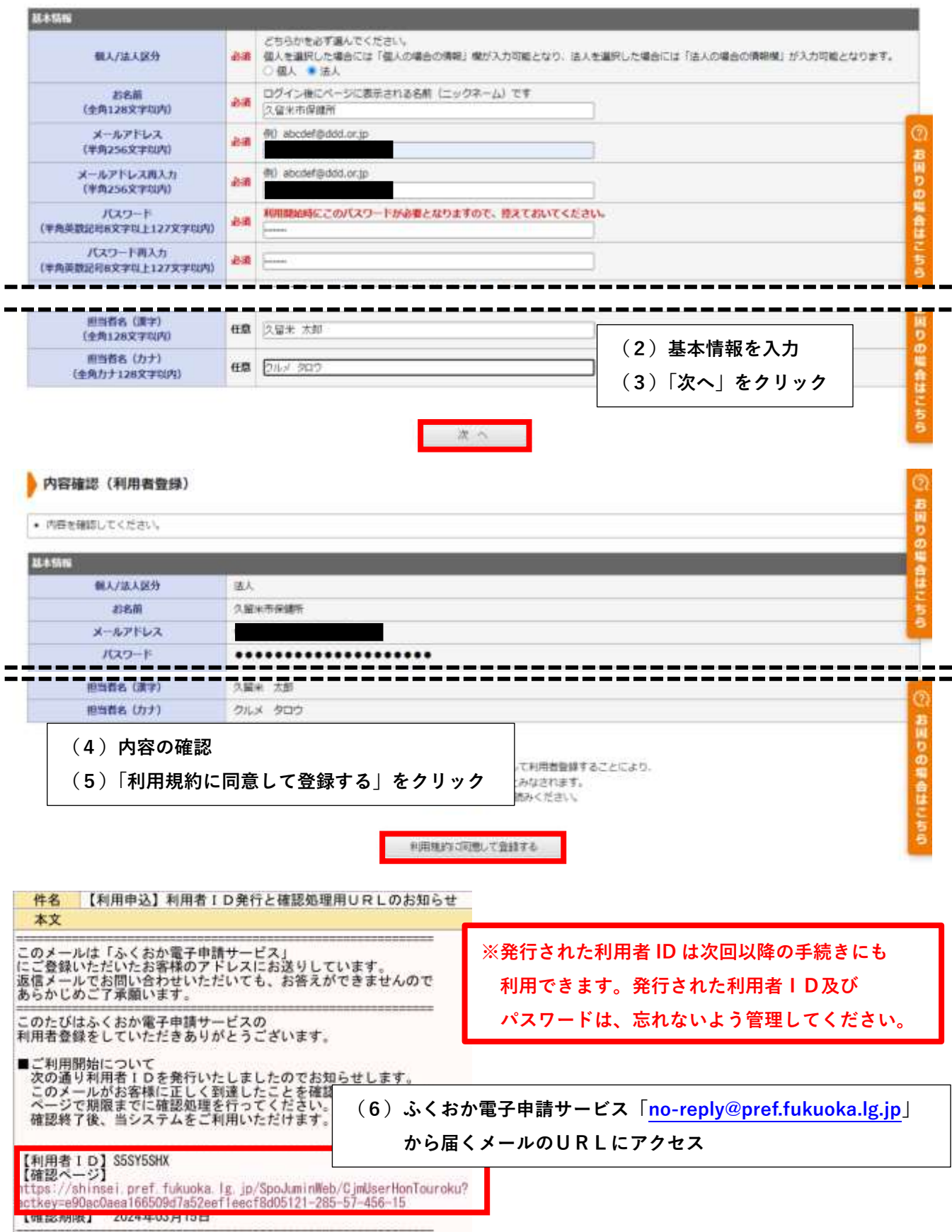

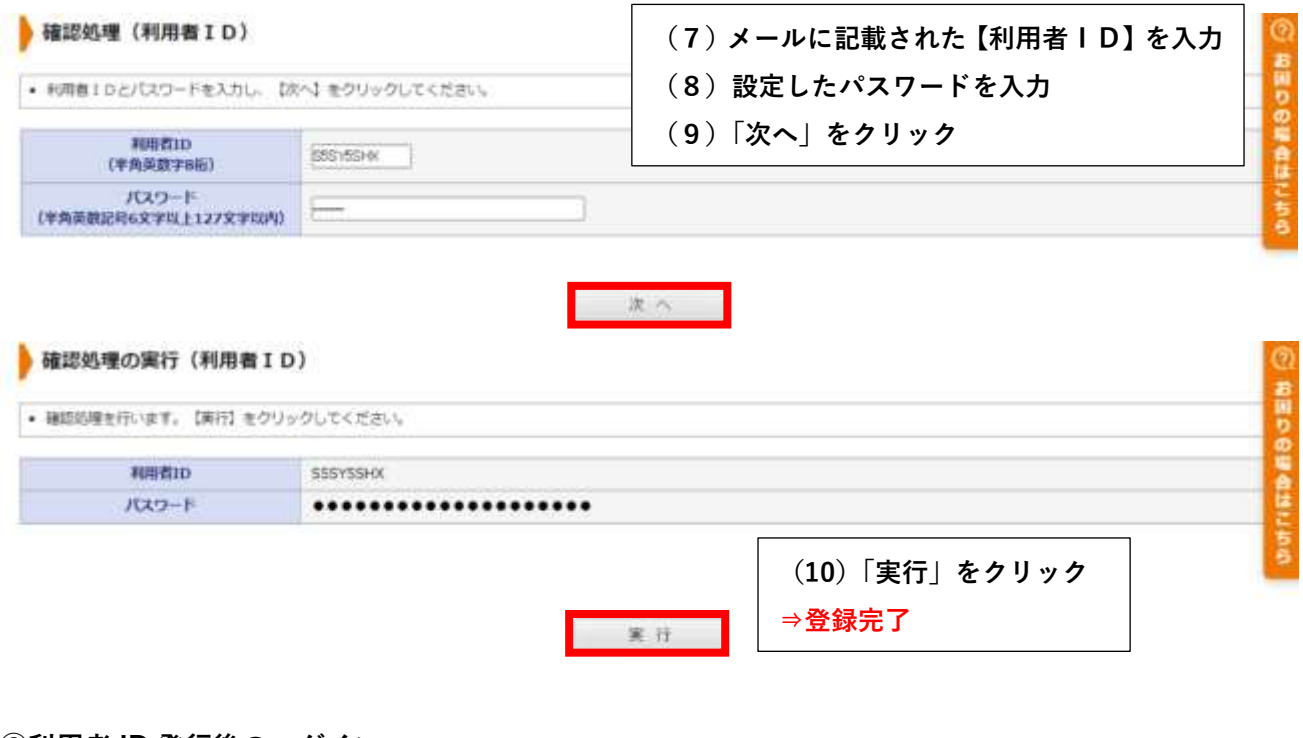

#### **②利用者 ID 発行後のログイン**

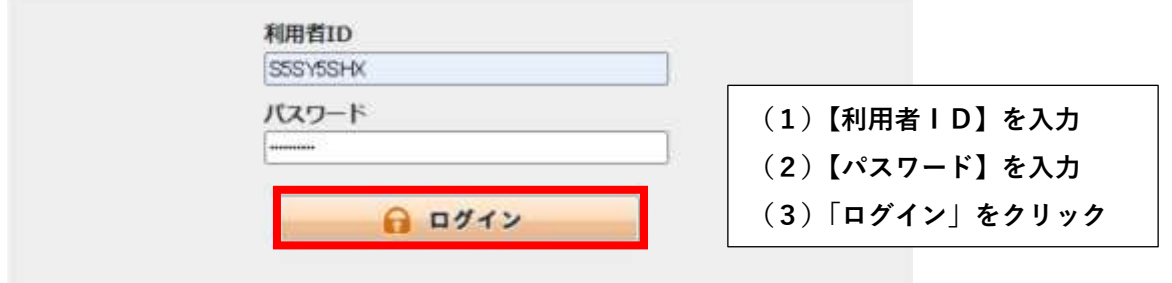

### **(2)メールアドレスを使用する方法**

 **システム利用にあたり利用者登録を行わない場合は、メールアドレスの認証が必要です。**

**①メールアドレスの認証(申請ごとに必要)**

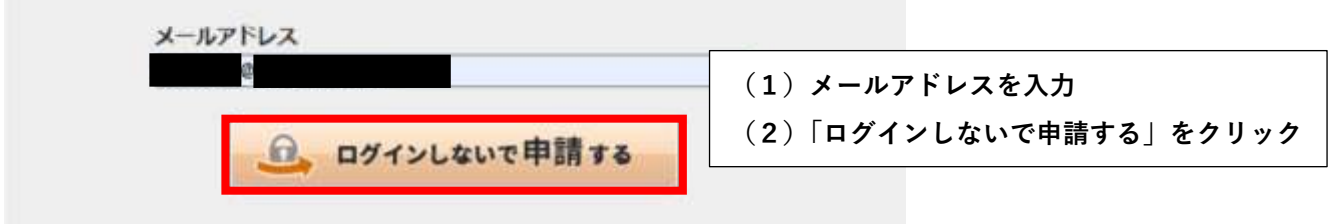

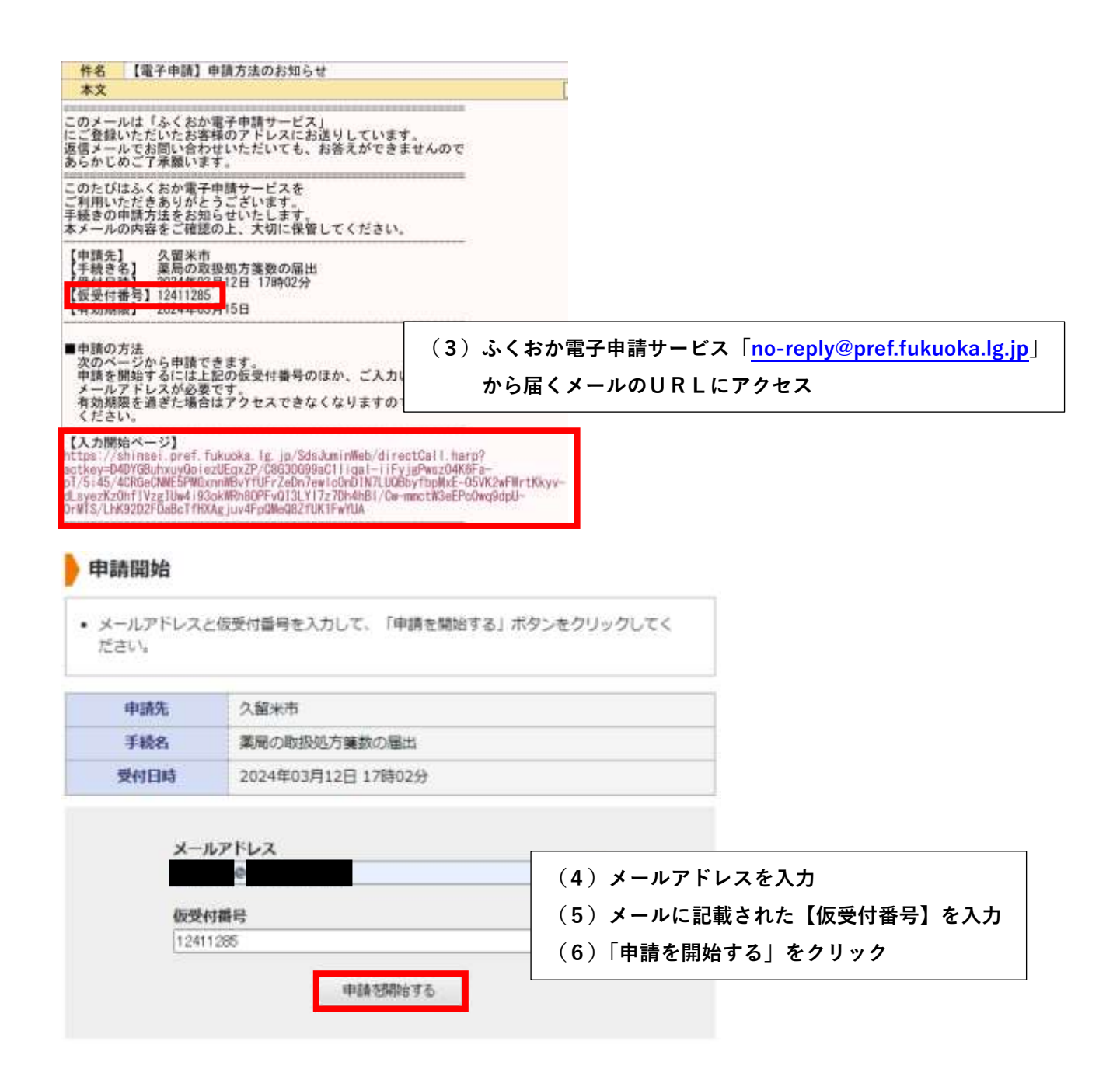

# **3.申請方法**

## **(1)申請方法**

**次の手順のとおり、申請作業を行ってください。**

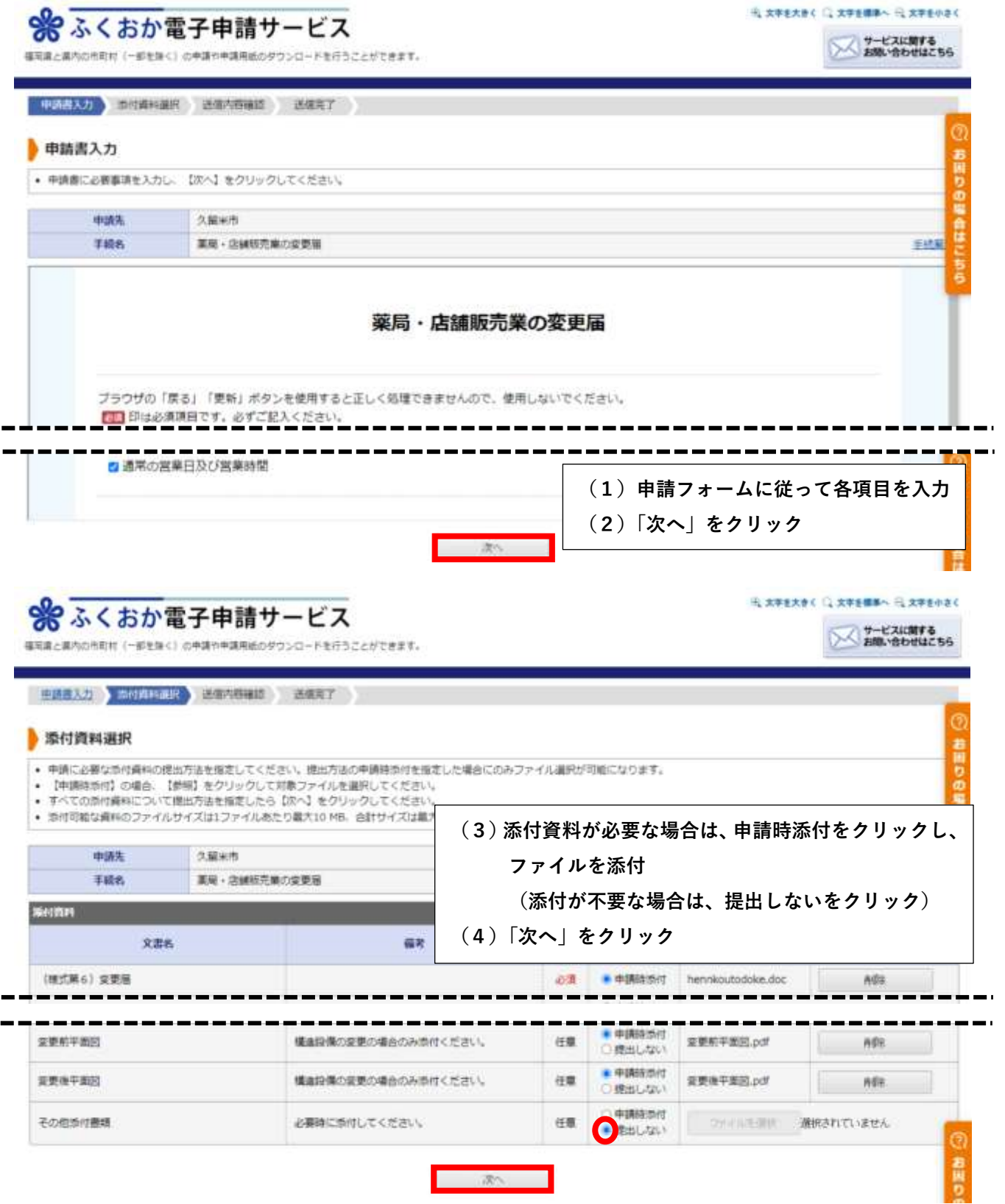

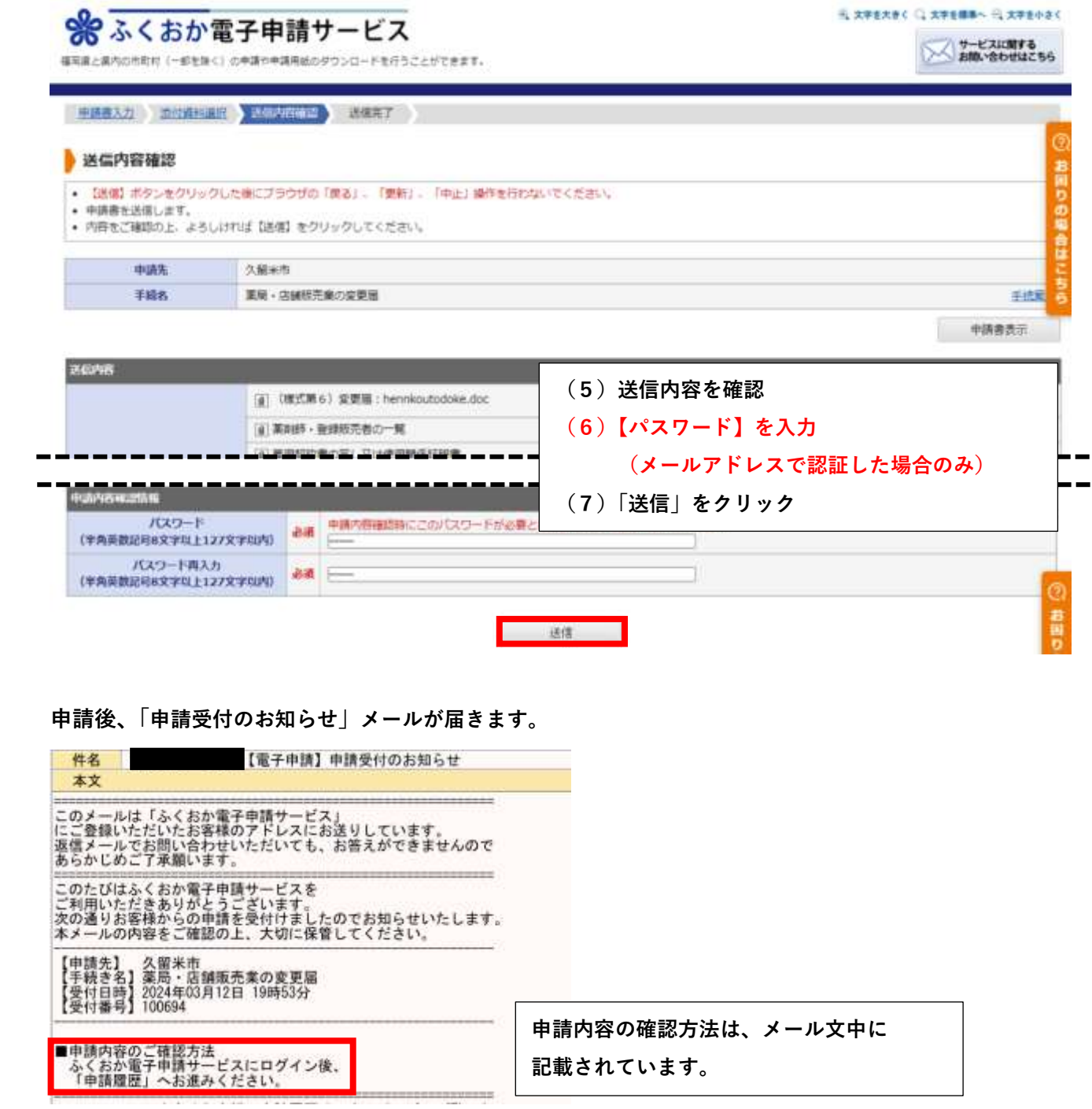

**「申請受付のお知らせ」メールに記載の案内に準じて、申請内容確認ページにログインします。**

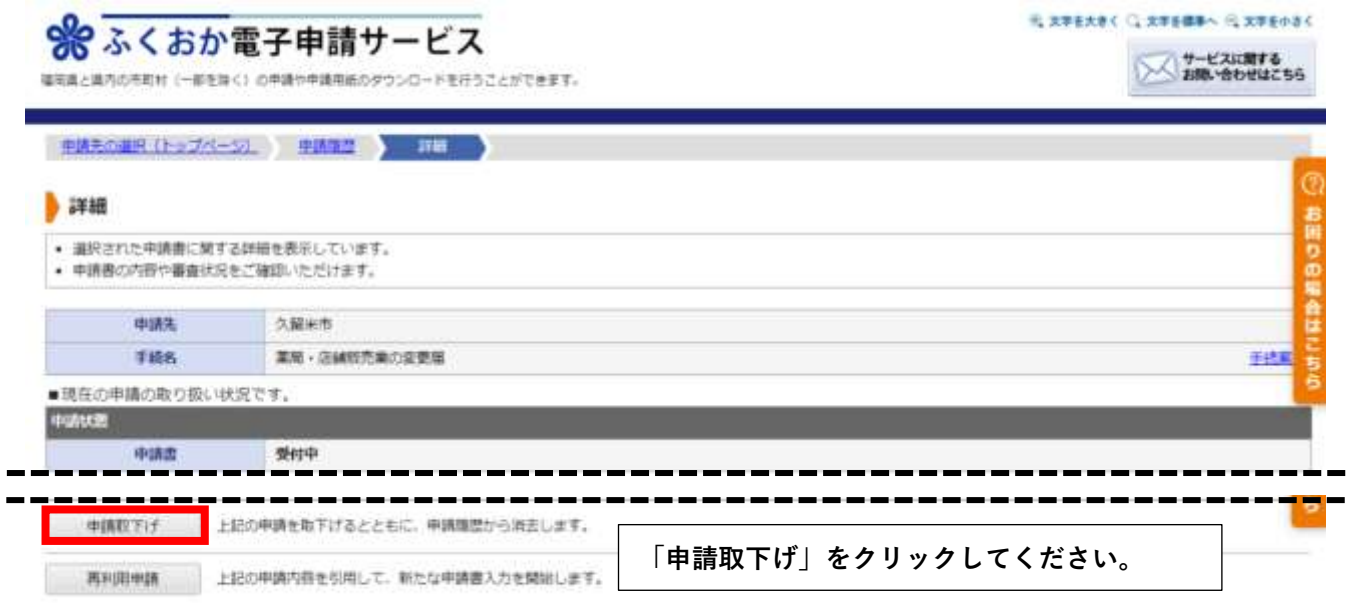

**(3)保健所による申請内容の確認(審査)**

**申請内容を保健所が確認します。修正が必要な場合は、電話又はメールにて連絡しますので、ご対 応をお願いします。なお、メールの場合、利用者登録のアドレスもしくは、認証に使用したアドレス に宛ててご連絡いたします。**

**保健所による内容確認が完了すると、審査完了です。審査の完了はメールでお知らせします。**

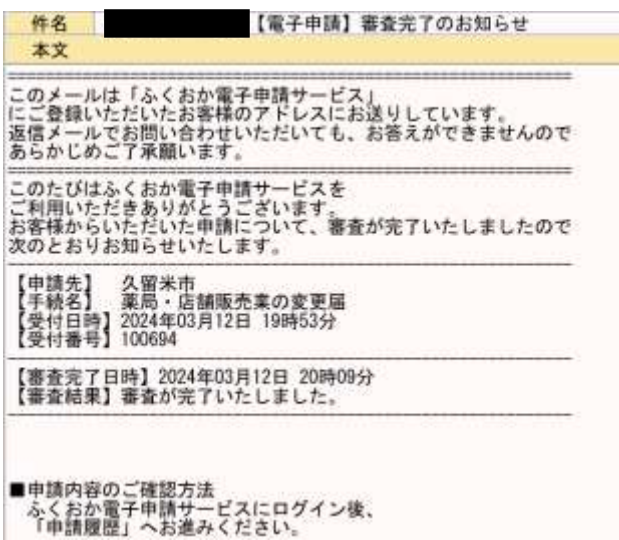

**(4)「受付印のある届出の写し」の発行**

**申請後、「受付印のある届出の写し(PDF)」が発行され、メールで届きます。関係各所の手続きに 必要な場合は、届いたデータを印刷のうえご利用ください。**

**なお、審査完了日から発行までに数日かかる場合があります。お急ぎの場合は、「4.お問い合わ せ先」より、久留米市保健所総務医薬課医事薬事チームまでご連絡ください。**

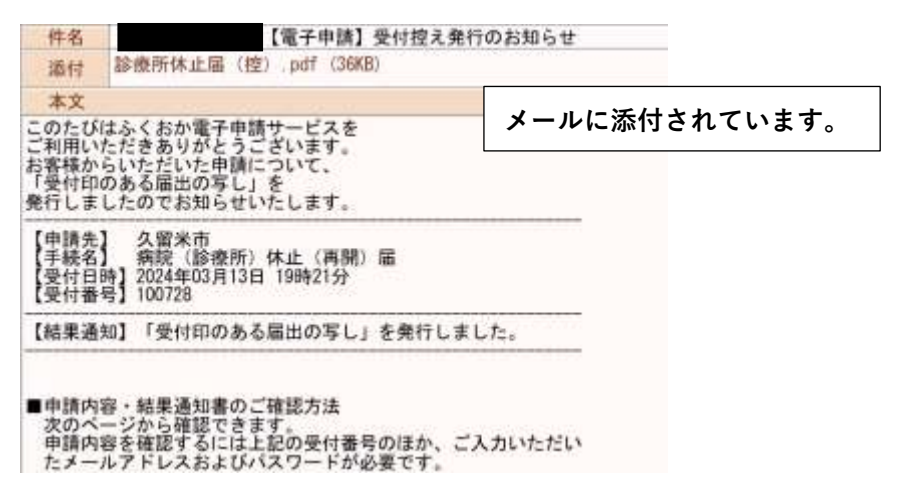

**「受付印のある届出の写し(PDF)」は【申請内容確認ページ】上でも確認できます。**

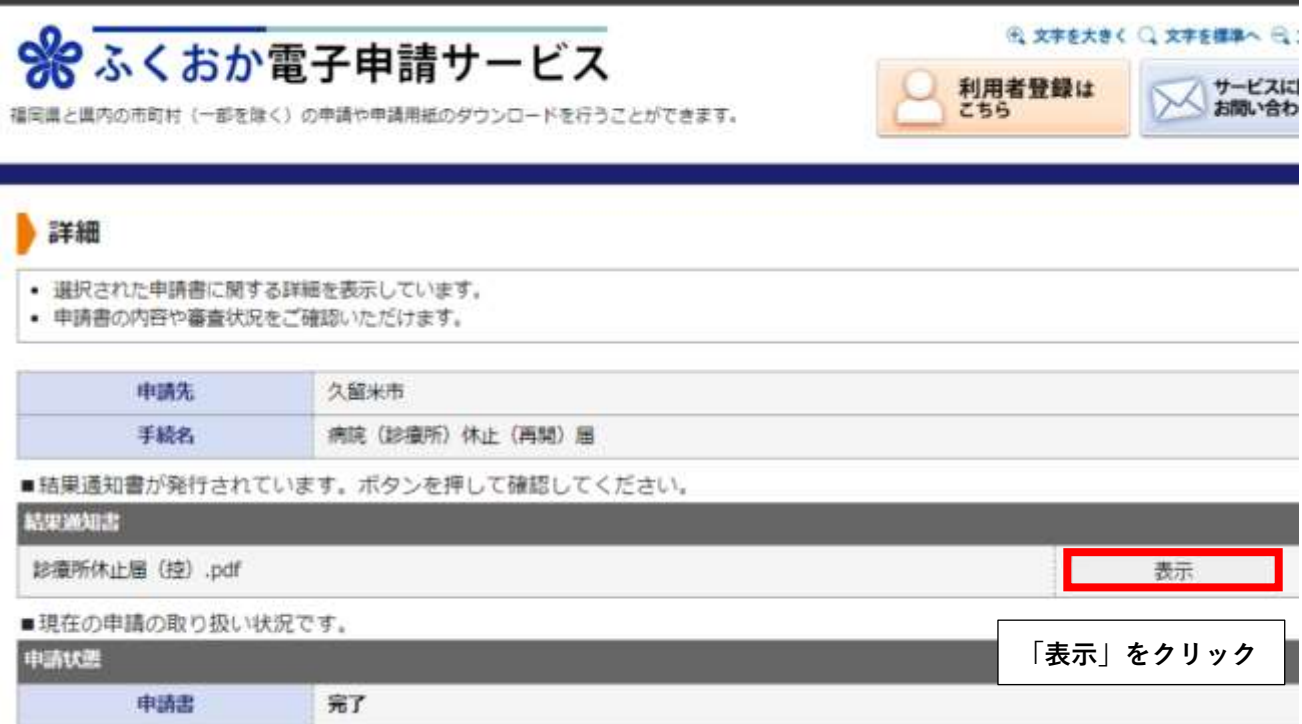

# 4. お問い合わせ先

## **(1)操作方法に関するお問い合わせ先**

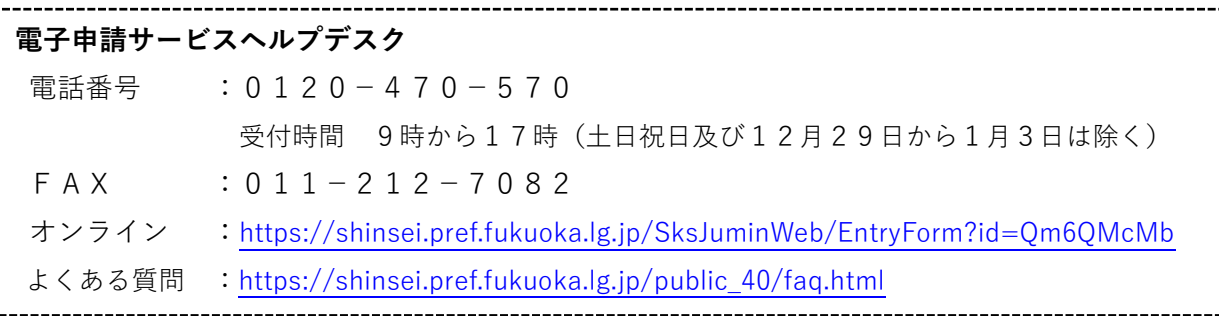

### **(2)手続・制度に関するお問い合わせ先**

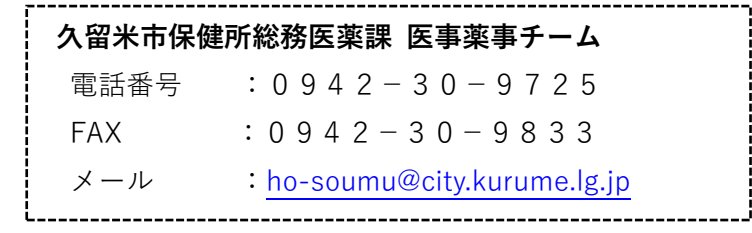